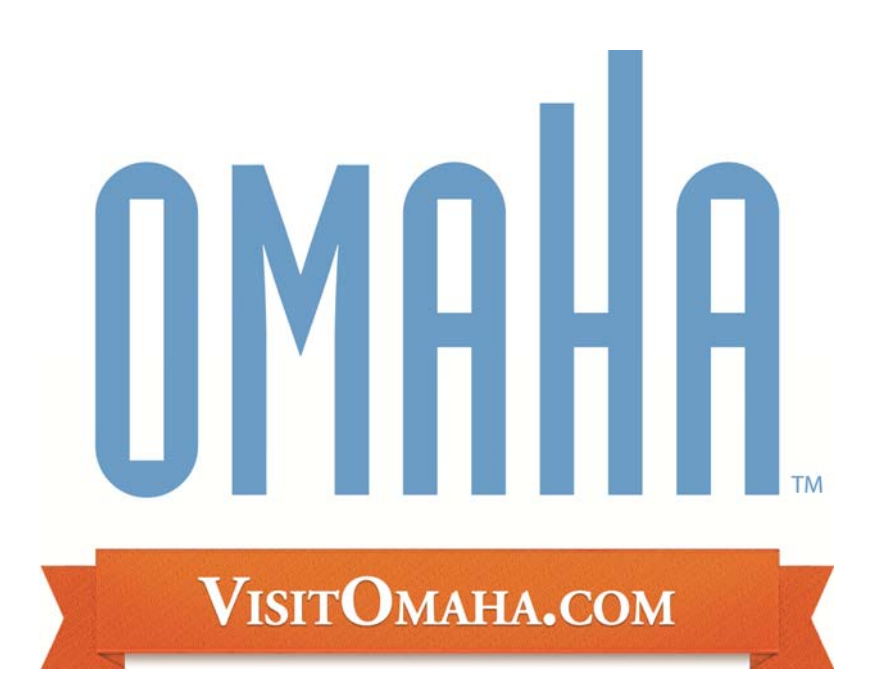

## *Omaha Hotels Responding to a Meeting Lead http://partners.visitomaha.com*

*Omaha Convention & Visitors Bureau 1001 Farnam St Omaha, NE 68102 www.visitomaha.com* 

## **Meeting Sales Leads**

## **Reviewing Leads:**

- 1. Once you are logged in, click on the "Leads" tab in the upper left hand corner of your screen
- 2. Automatically all leads past and present are displayed. You can filter your leads by the following:
	- a. Status (new, pending, closed/won, closed/lost and closed/TBD)
	- b. Groups (meeting or tour)
	- c. Whether you have responded or not
- 3. You are able to sort your list of leads by clicking on any of the column headers (i.e. Meeting Name, Organization, etc)
- 4. If you select "New" under the "Status" drop-down, it will show only the leads that you are still able to respond to

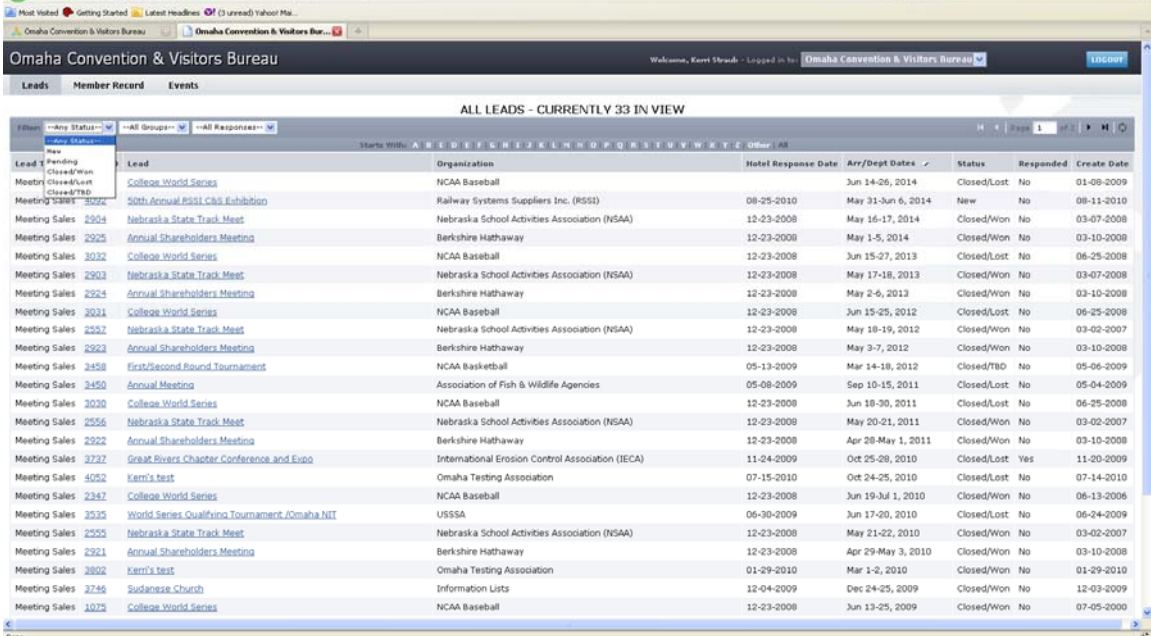

- 5. Click on the Lead ID or Title to open and respond to it
- 6. Please note that the Hotel Response Date listed is your deadline to be able to respond to the lead online (or edit your response)
- 7. If a client response is required, click on the client's email address to send your response directly to the client (respond to the CVB online in addition to this response)
- 8. In the bottom left corner you will se a "Add Your Response" link click that to open and respond to this lead (next page)

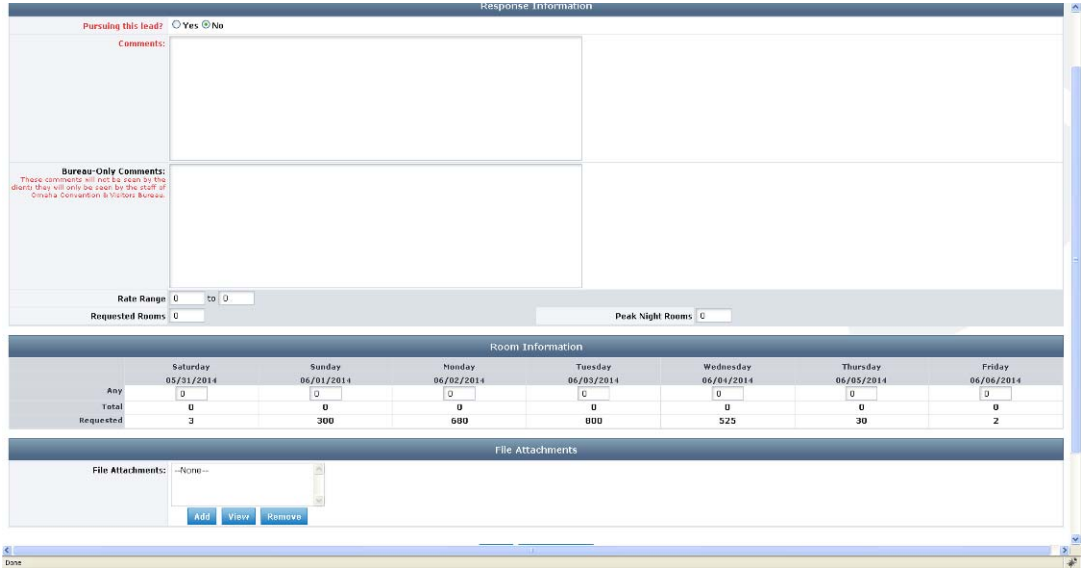

- 9. Fill in the appropriate information, and click "Save" at the bottom
- 10. Note that items in red are required fields
- 11. Bureau Only Comments will only be seen by the OCVB (the client will not see them)

## **Entering Pickup:**

- 1. Once a meeting has been turned into definite business, you will see a "pickup" tab at the bottom of the screen, beneath the Response
- 2. After the meeting has taken place, you will enter the number of rooms you received from this meeting

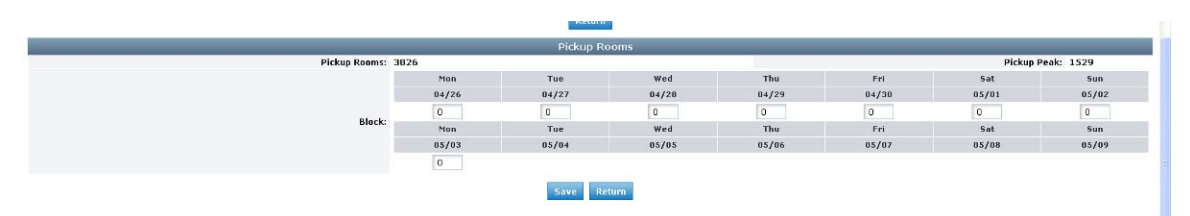